## **ИНСТРУКЦИЯ ПО ПРОВЕРКЕ ОТЧЁТОВ СТУДЕНТОВ НА САЙТЕ ИнЭО**

Авторизуйтесь на сайте ИнЭО **<http://portal.tpu.ru/ido-tpu/>**

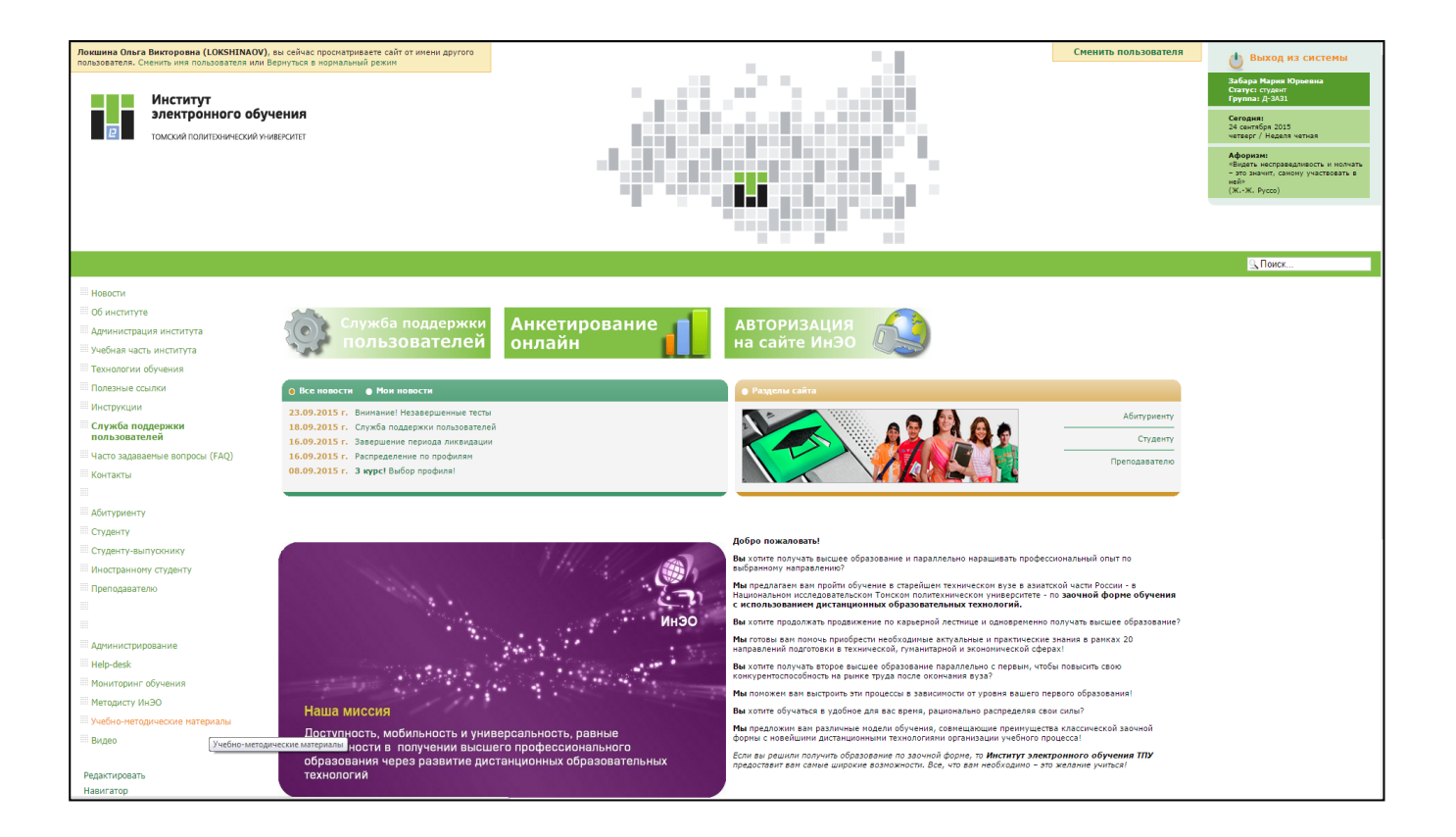

1. Перейдите по ссылке *[Вход в систему](http://portal.tpu.ru:7777/portal/pls/portal/PORTAL.wwsec_app_priv.login?p_requested_url=http%3A%2F%2Fportal.tpu.ru%2Fportal%2Fpls%2Fportal%2Fido.max_redirect_by_status.redirect&p_cancel_url=http%3A%2F%2Fportal.tpu.ru%2Fido-tpu%2F)* в правой верхней части экрана.

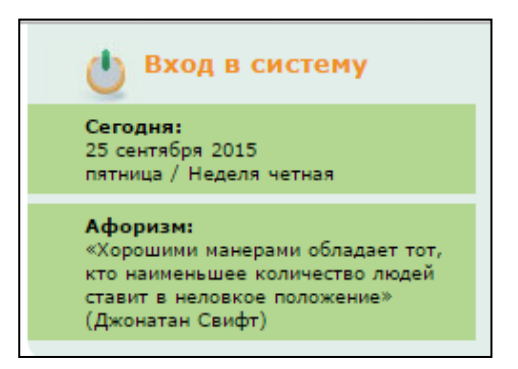

2. В открывшемся окне введите свою учётную запись (*имя пользователя и пароль),*  которую Вы должны были получить в Главном информационном узле ТПУ (ауд. 124Б Главного корпуса). Нажмите на кнопку *Регистрация.*

По данной ссылке Вы можете узнать, **[как получить учётную запись](http://portal.tpu.ru/departments/head/inform/org/reg) >>>**

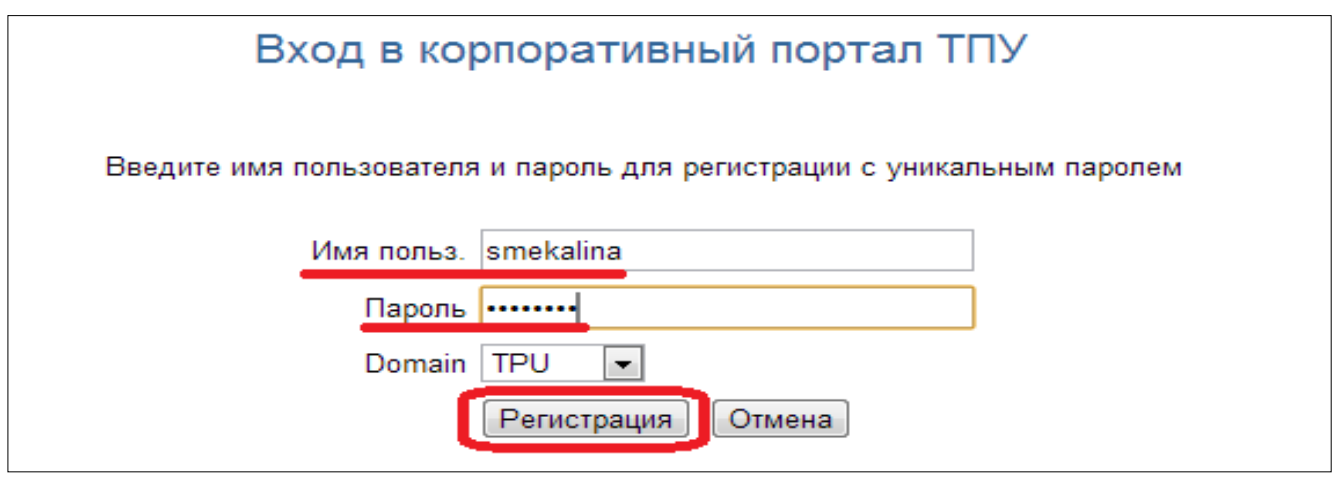

3. После успешного прохождения авторизации Вам присваивается статус *Преподаватель.*

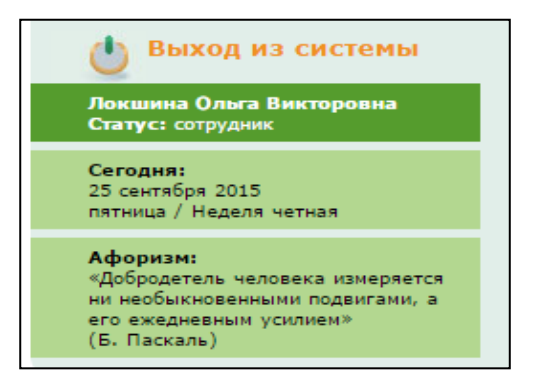

4. Перейдите в раздел *Преподавателю*.

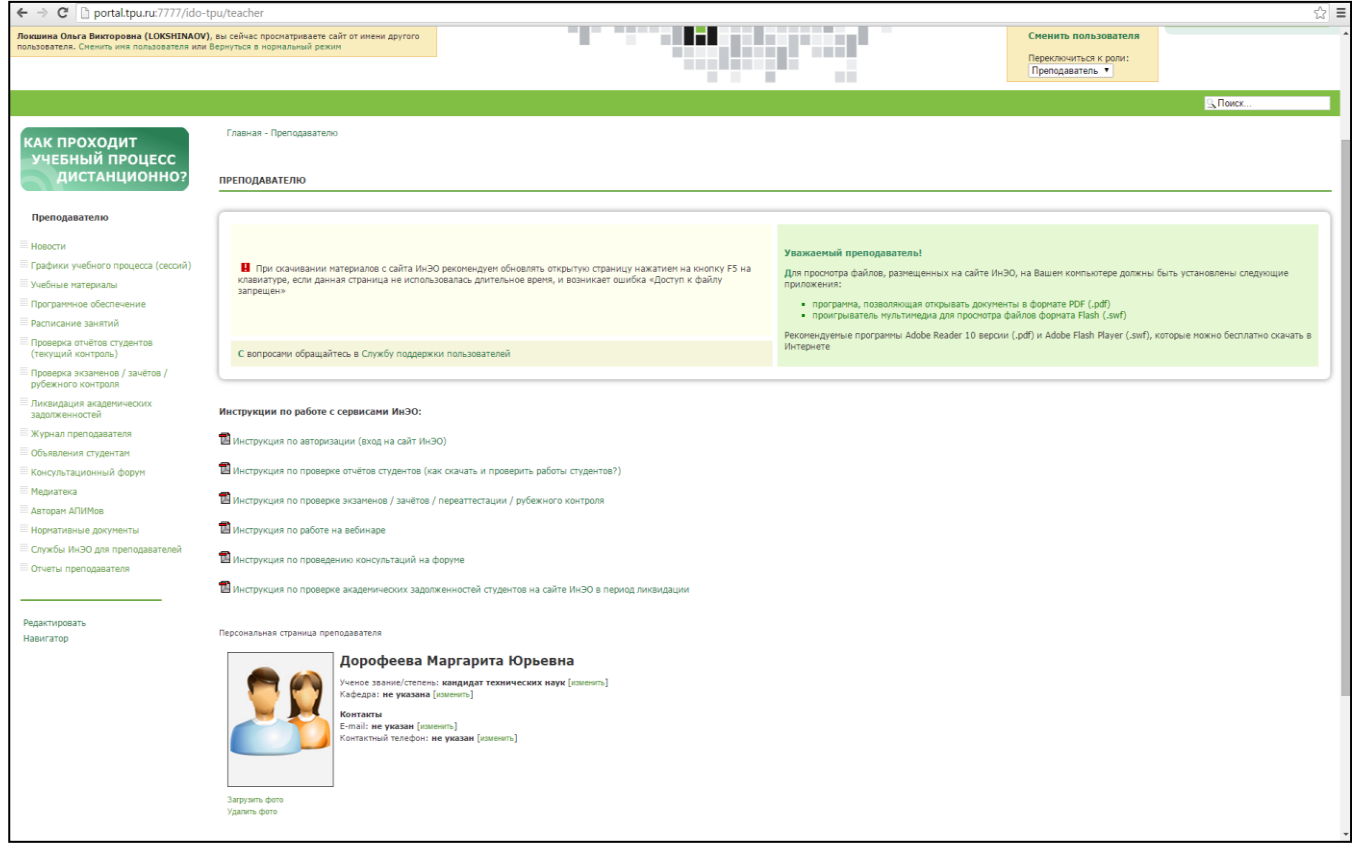

5. Перейдите в раздел **Проверка отчётов студентов (текущий контроль)**.

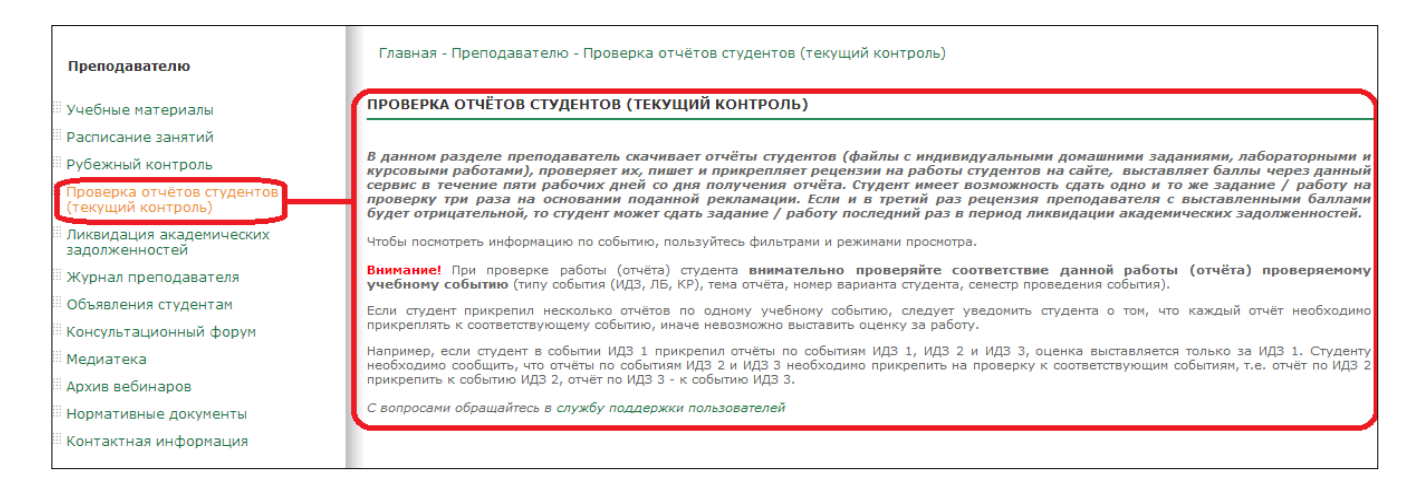

- 6. Открывшаяся страница содержит подробную информацию о работах студентов по дисциплинам, которые требуют обязательной проверки и оценки. Используйте удобные для вас фильтры и режимы просмотра. В зависимости от выбора режима просмотра *(Ведомости по группам и Список событий)* можно использовать разные фильтры.
	- При режиме просмотра *Список событий* необходимо выбрать дисциплину и добавить фильтр – *Работы ожидающие проверки, Работы ожидающие рекламации, Отработанные работы (оцененные)*, нажать на кнопку *Применить.*

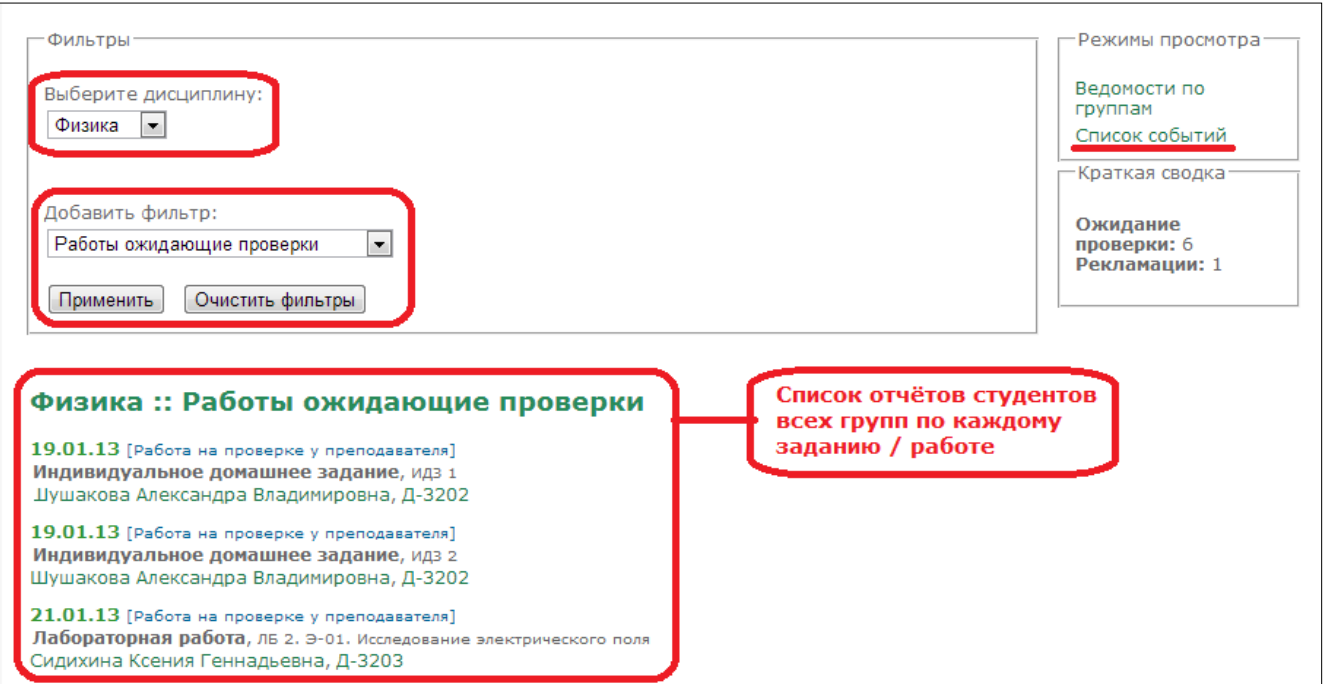

- При режиме просмотра *Ведомости по группам* необходимо выбрать дисциплину, группу и семестр, нажать на кнопку *Применить.*

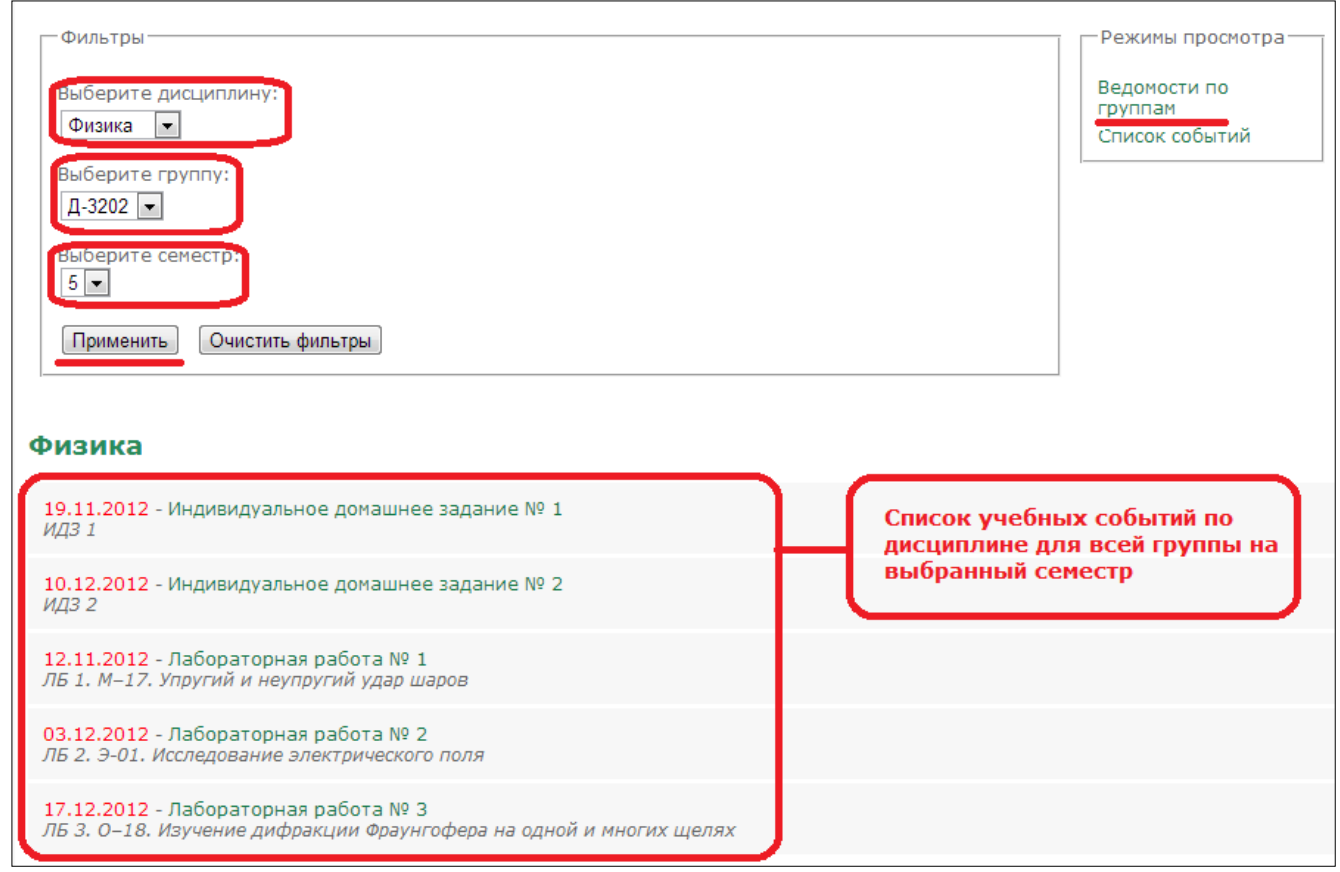

7. Чтобы скачать и проверить отчёт студента при режиме просмотра *Список событий* необходимо выбрать дисциплину и добавить фильтр *Работы ожидающие проверки,*  нажать на кнопку *Применить.* Из списка работ, ожидающих проверки, выбрать нужную и нажать на Ф.И.О. студента.

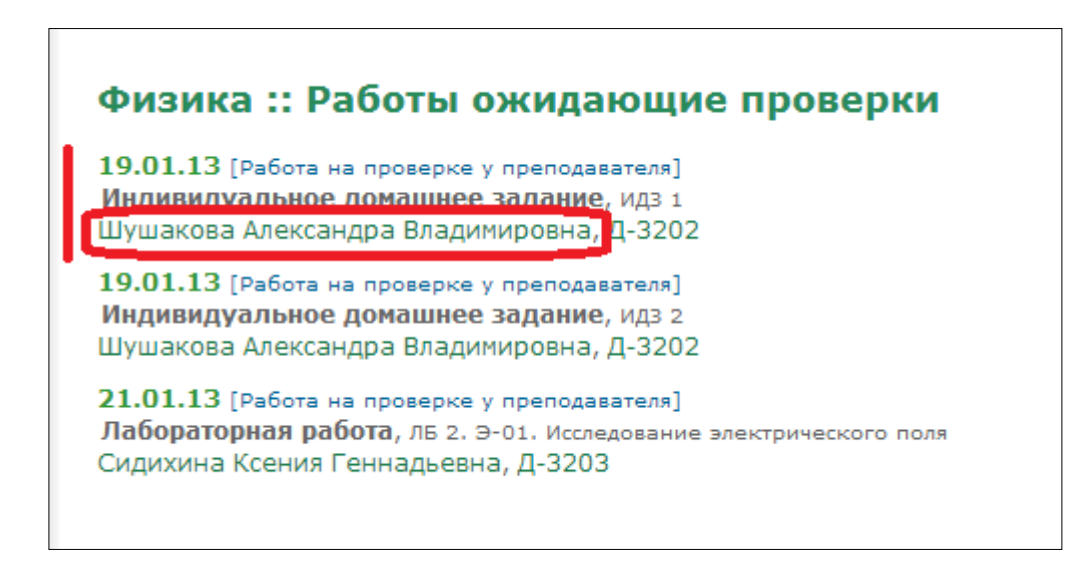

8. При нажатии на Ф.И.О. студента откроется подробный отчёт, состоящий из нескольких блоков: тип события, информация, статус, даты, отчёт, рецензия на работу, прикрепить файлы рецензии.

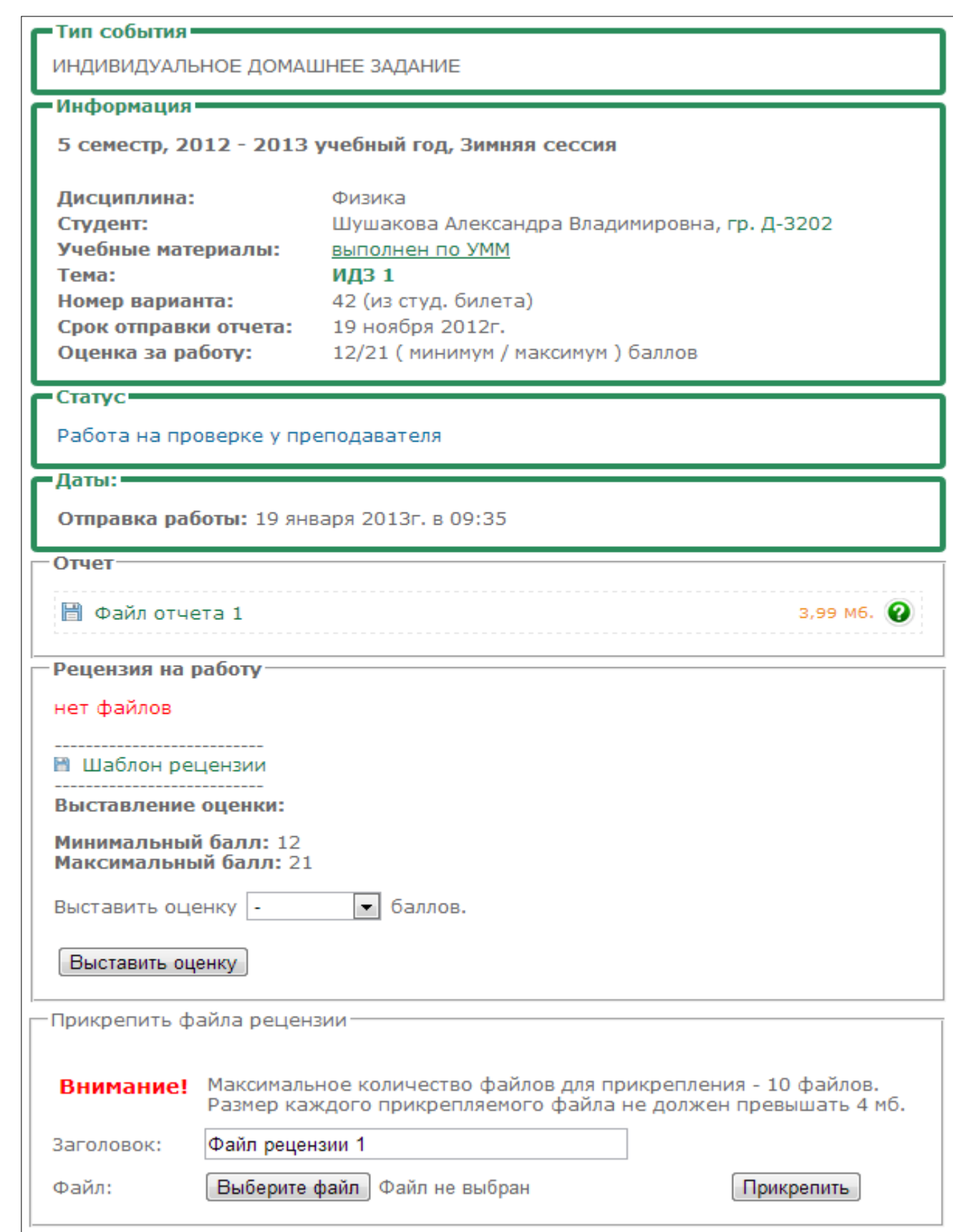

9. В блоке *Отчёт* скачайте себе на компьютер файл отчёта, нажав на *Файл отчёта 1*. Следуйте инструкциям вашего браузера.

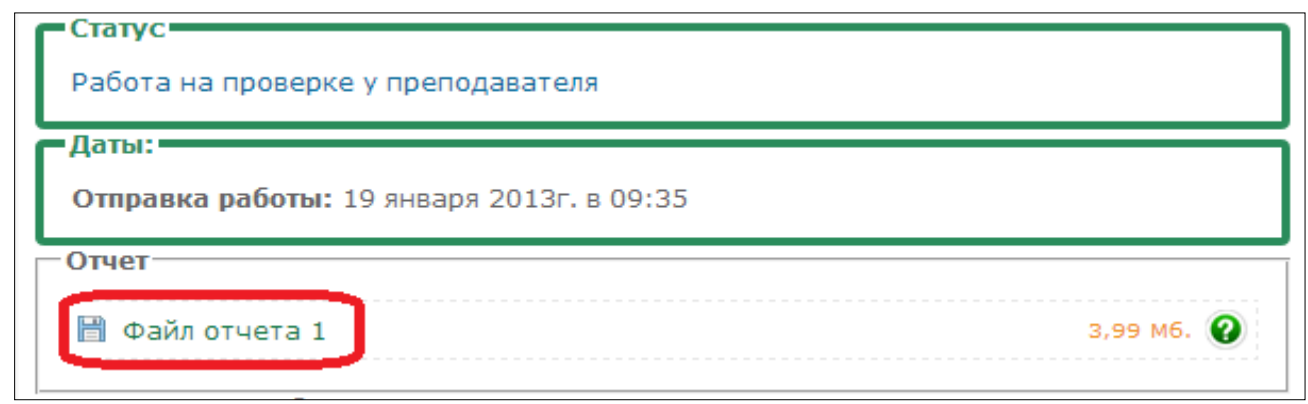

10. Рядом с файлом отчёта, указан размер содержимого. При нажатии на значок вопроса откроется окно с информацией о данном типе файла (с помощью какой программы можно его открыть и т.д.). Ознакомившись с информацией, нажмите кнопку *ОK.*

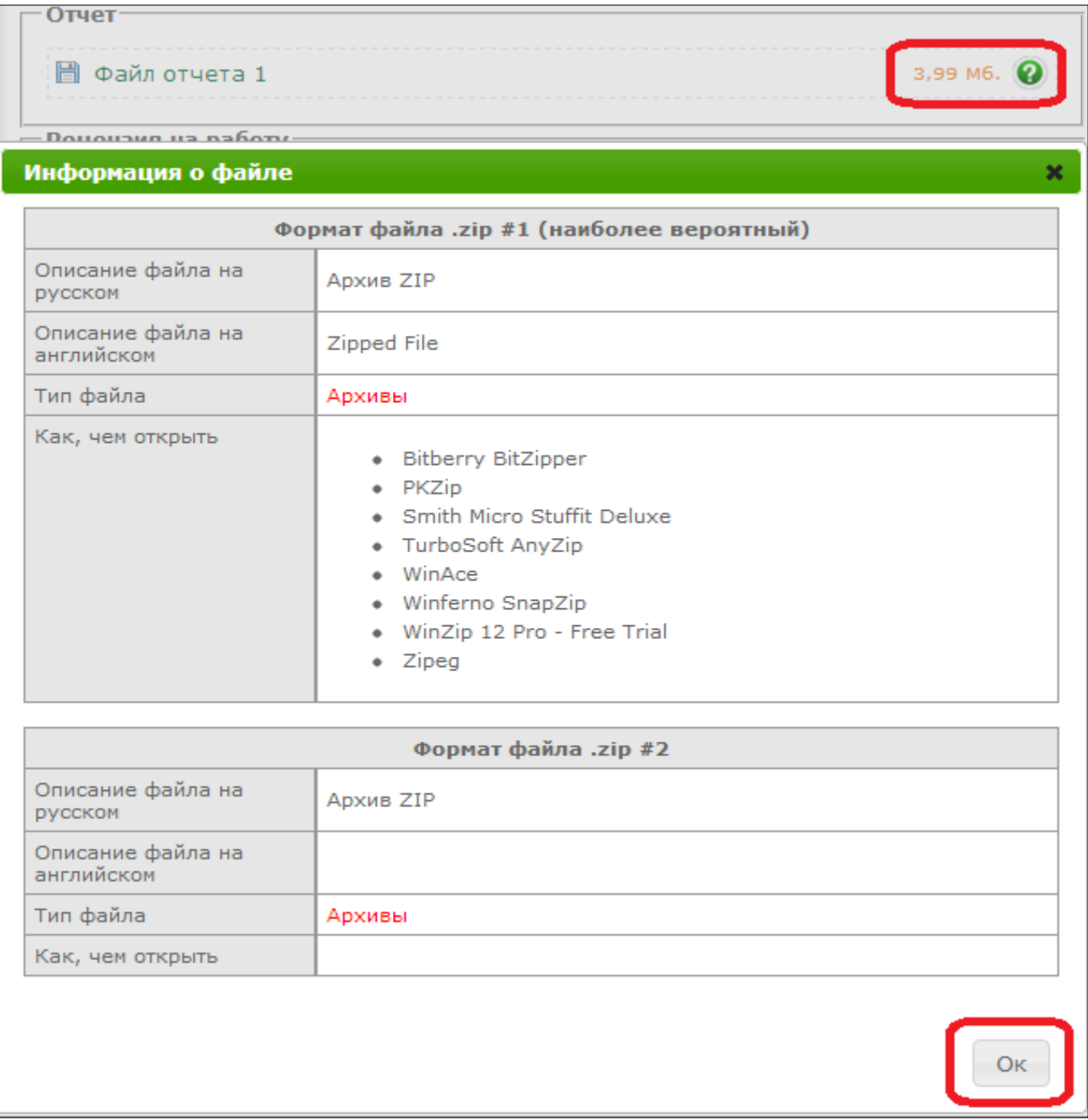

11. После проверки отчёта студента необходимо написать рецензию на работу по шаблону, который можно скачать в этом же учебном событии, и прикрепить данный документ на сайт. Необходимо аргументировать по пунктам каждую ошибку, недочеты в работе студента, также укажите положительные стороны работы.

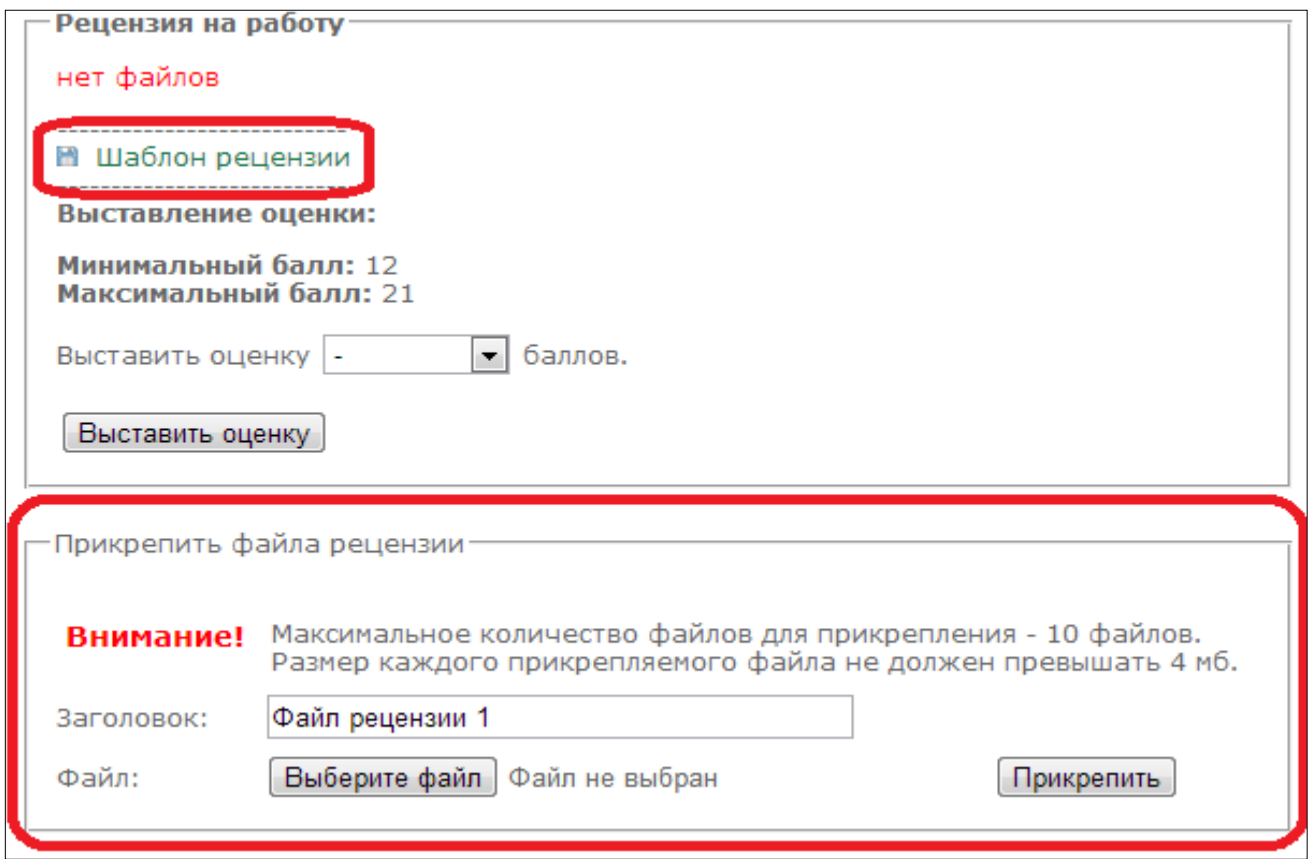

12. Для отправки рецензии ознакомьтесь со всеми комментариями в блоке Прикрепить файл рецензии, нажмите на кнопку *Выберите файл.*

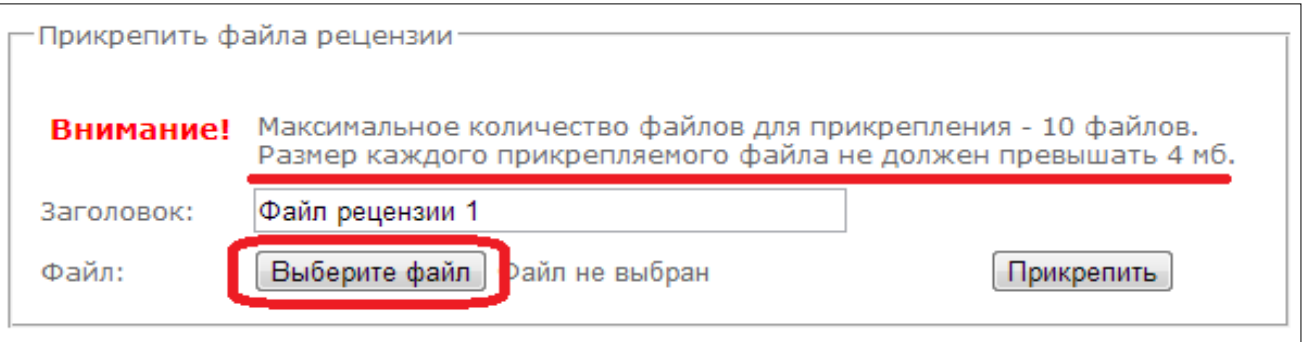

13. В открывшемся окне выберите необходимый файл с рецензией на своем компьютере и кликните на кнопку **Открыть**.

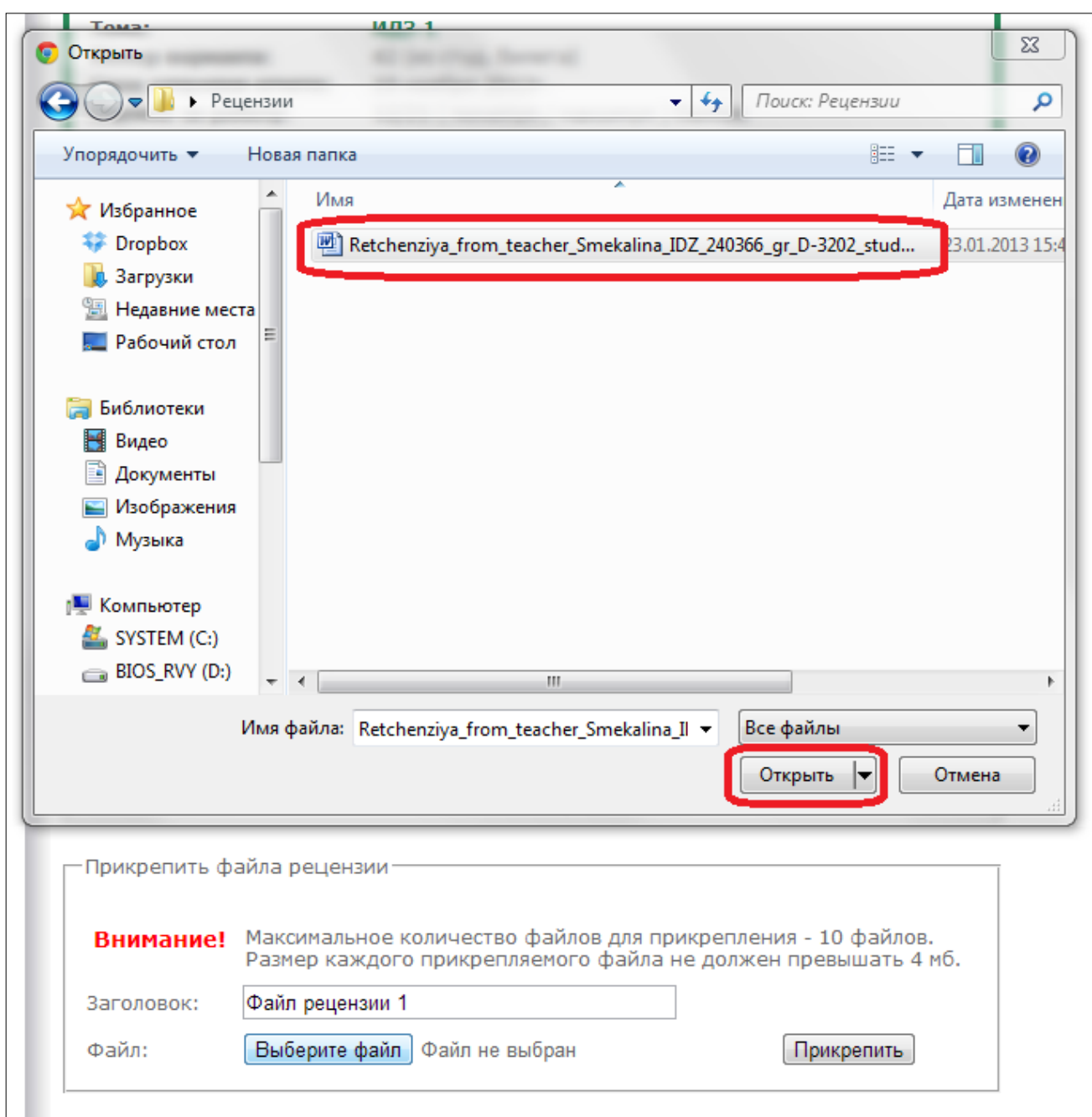

## 14. Затем нажмите на кнопку **Прикрепить**.

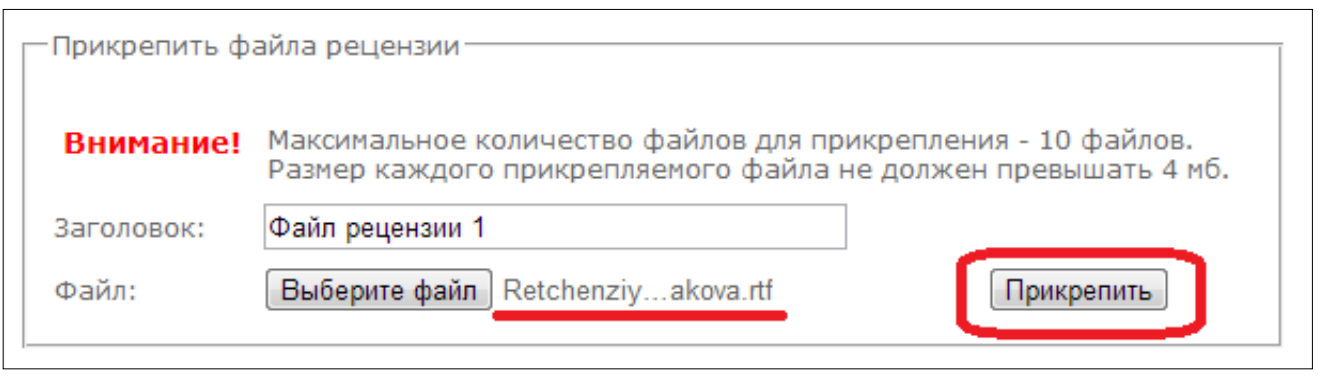

15. Файл рецензии прикреплен. На данном этапе можно удалить данный файл и заново прикрепить другой, если прикрепили неверный. Убедитесь, что это правильный файл, сохранив его себе на компьютер и затем открыв его. Выставьте оценку, затем нажмите на кнопку *Оценить работу и отправить рецензию.*

**Внимание!** После нажатия на данную кнопку рецензия будет отправлена студенту, её невозможно будет удалить, заменить другой или прикрепить дополнительные файлы.

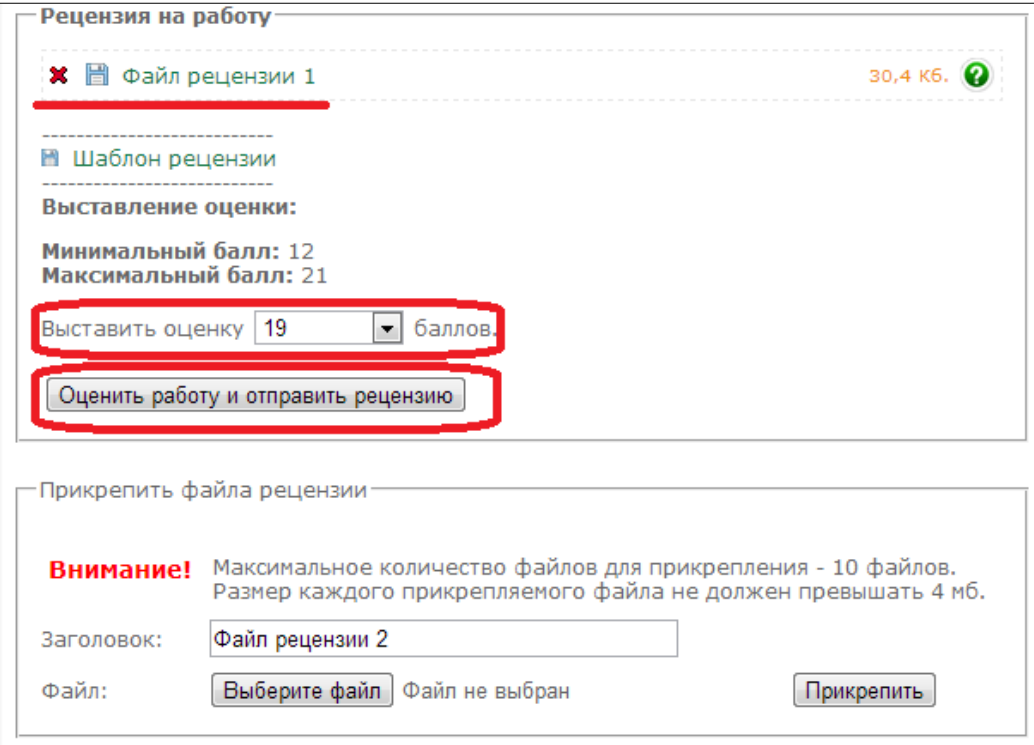

16. Статус изменится на *Работа проверена.*

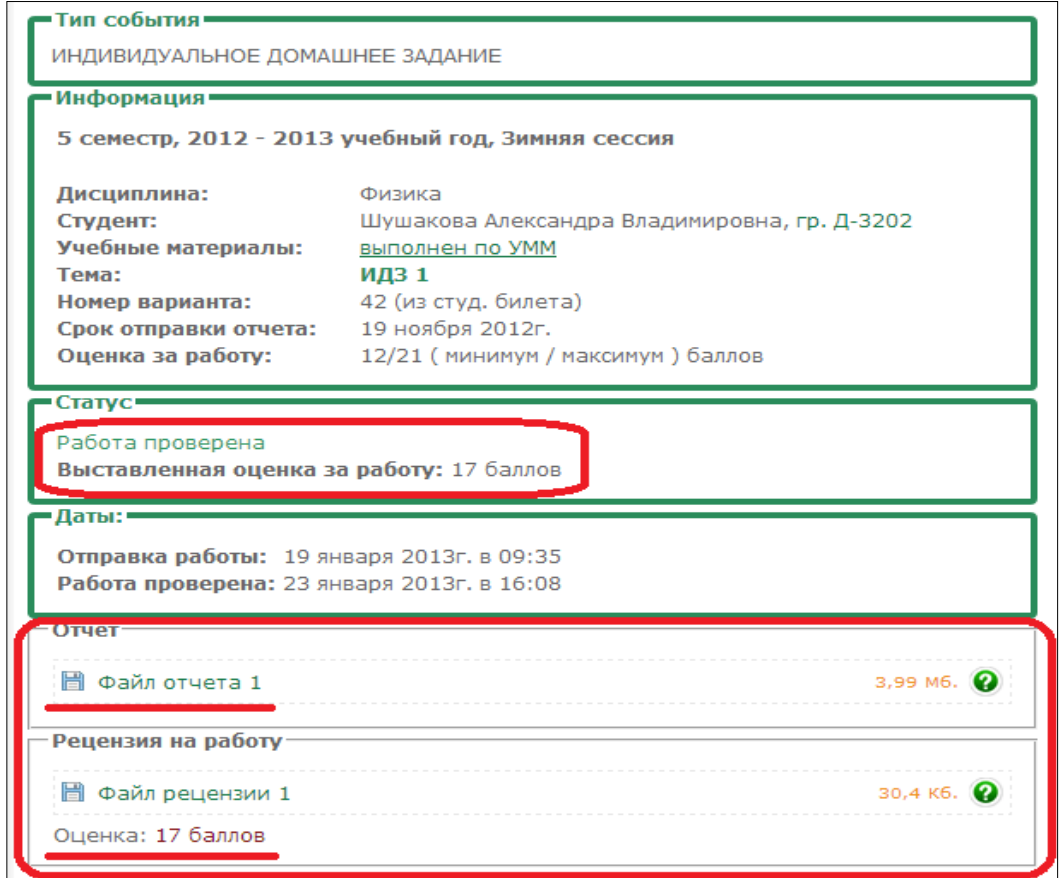

17. Теперь данная работа находится в *Отработанных работах (оцененных).*

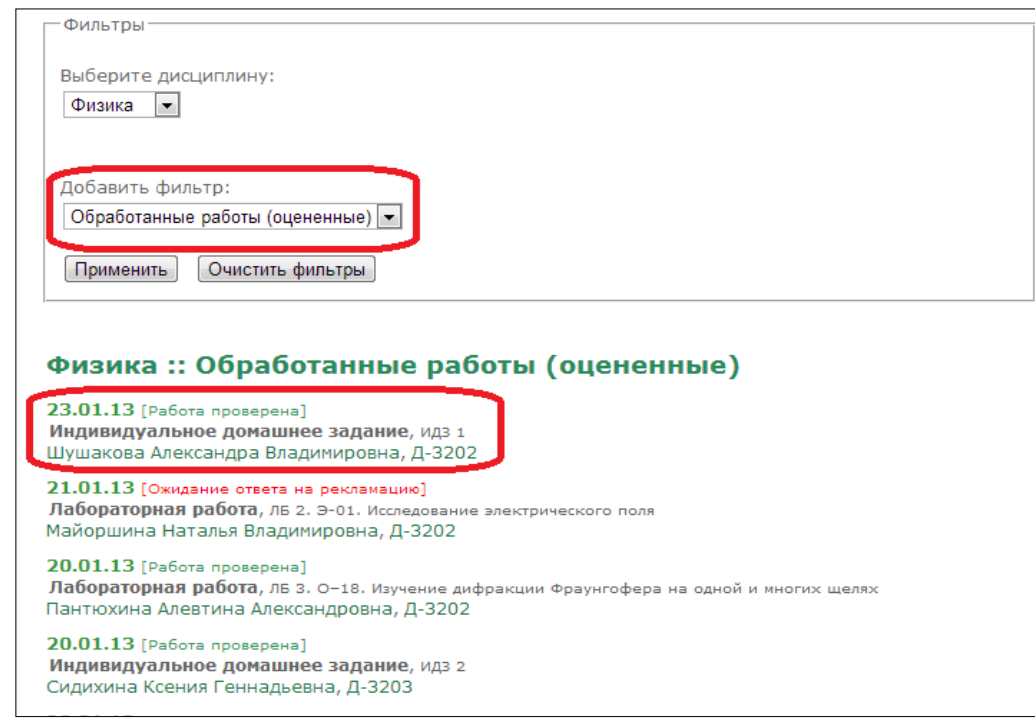

18. Если выставленные баллы за работу ниже минимума (не зачтено), то статус изменится на работа не зачтена. В данном случае студенту автоматически назначается пересдача через три дня после выставления оценки. Пересдача может быть назначена всего два раза. Если и в третий раз рецензия преподавателя с выставленными баллами будет отрицательной, то студент может сдать задание / работу последний раз в период ликвидации академических задолженностей (см. раздел Преподавателю >> Ликвидация академических задолженностей).

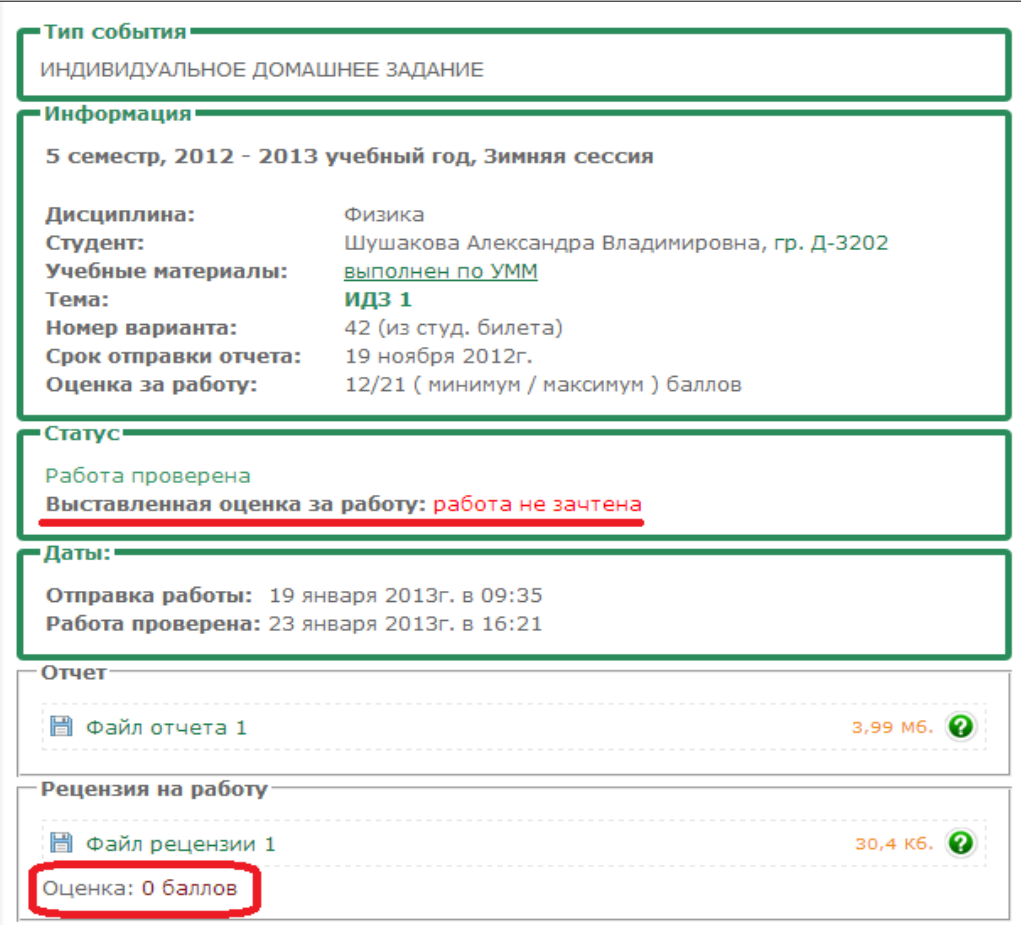

19. Студент также может **аргументированно** подать рекламацию преподавателю, если не согласен с выставленными баллами. Студент имеет возможность подать рекламацию преподавателю только один раз.

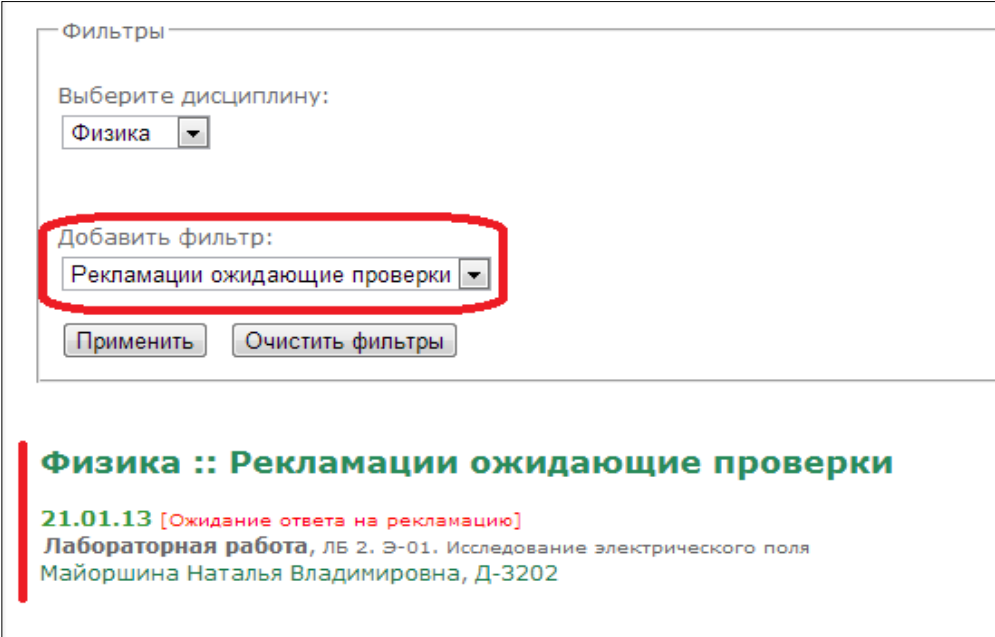

20. Преподаватель скачивает рекламацию, проверяет её и пишет ответ по принципу, описанному в пунктах 7-18 данной инструкции.

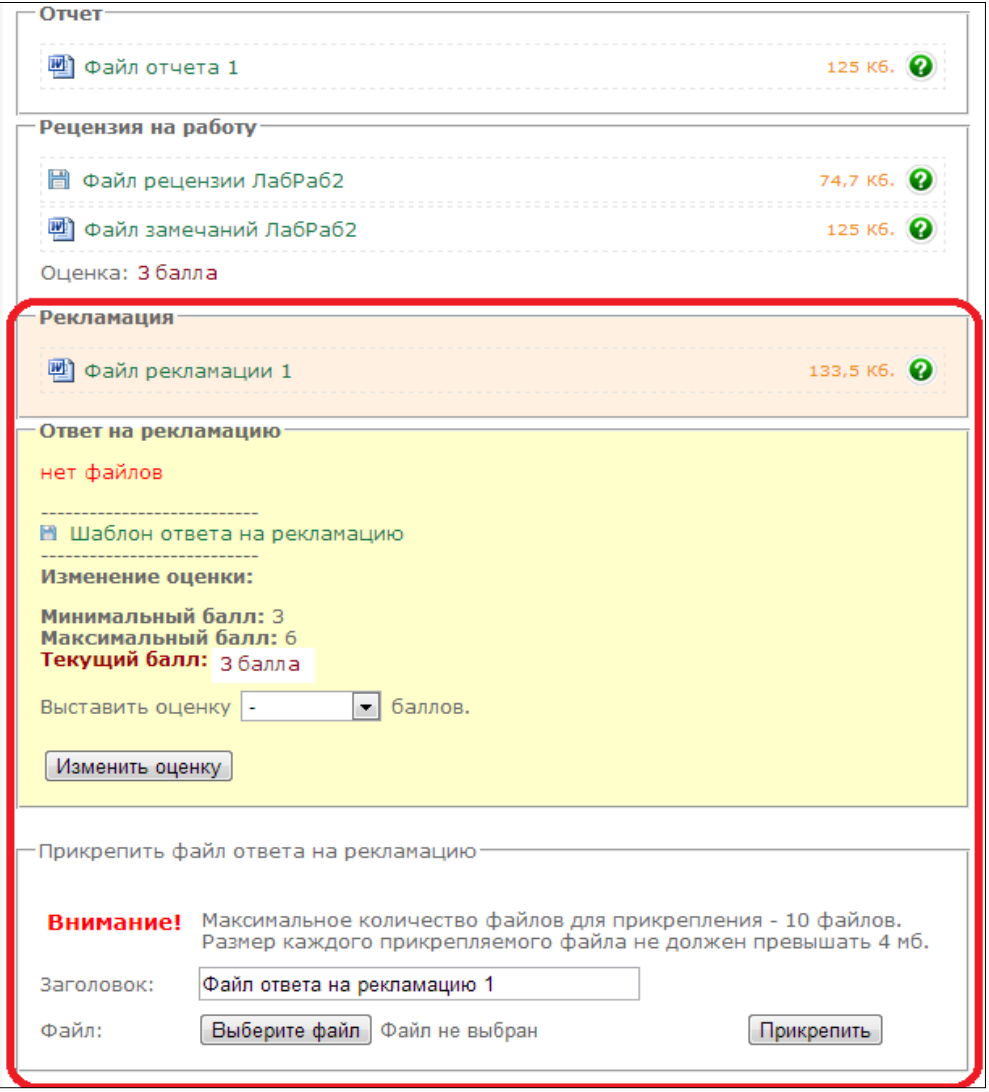

21. Можно просмотреть результаты всей группы по определенному заданию / работе в режиме просмотра *Ведомости по группам.* Выберите номер группы и соответствующий семестр. Откроется список работ для данной группы на выбранный семестр.

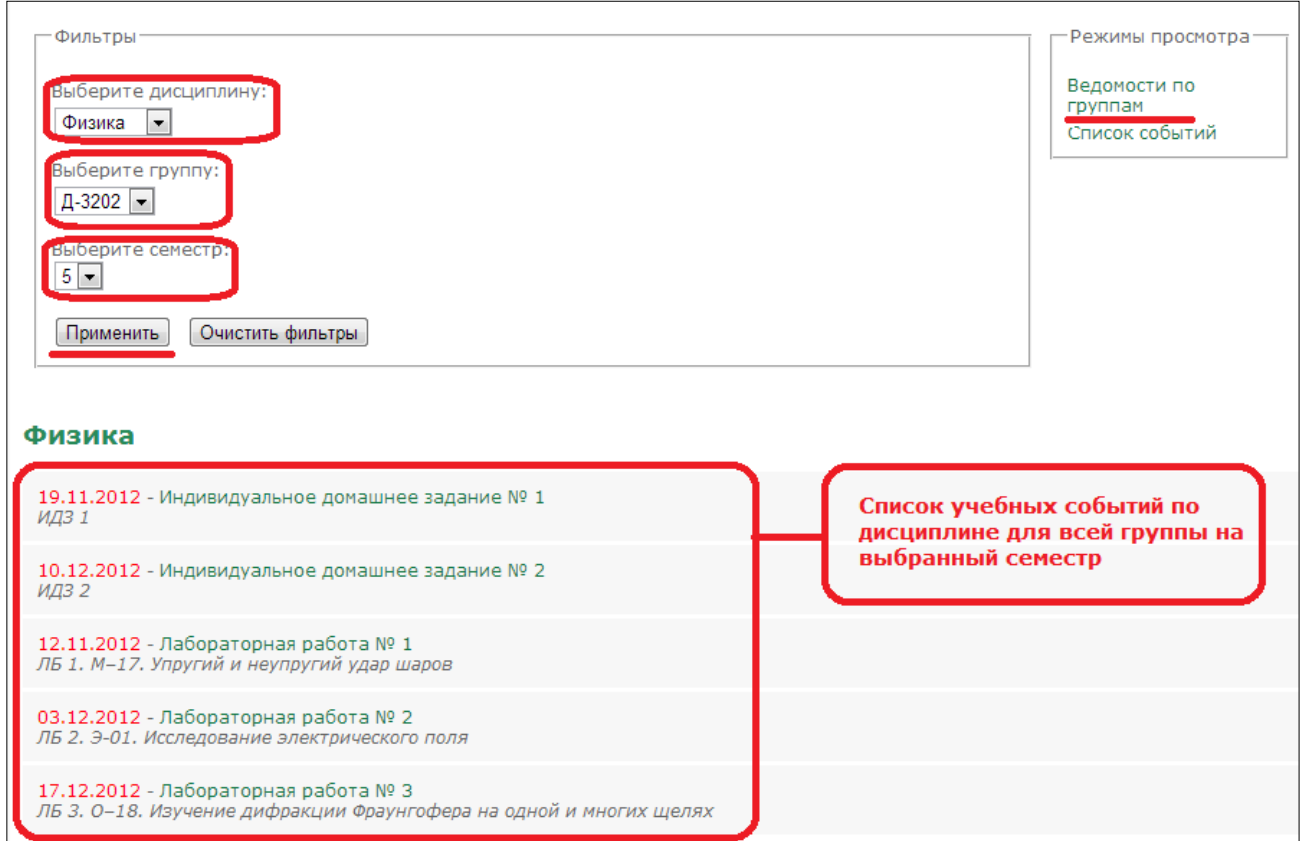

22. Чтобы просмотреть результаты студентов всей группы по работе, нажмите на неё.

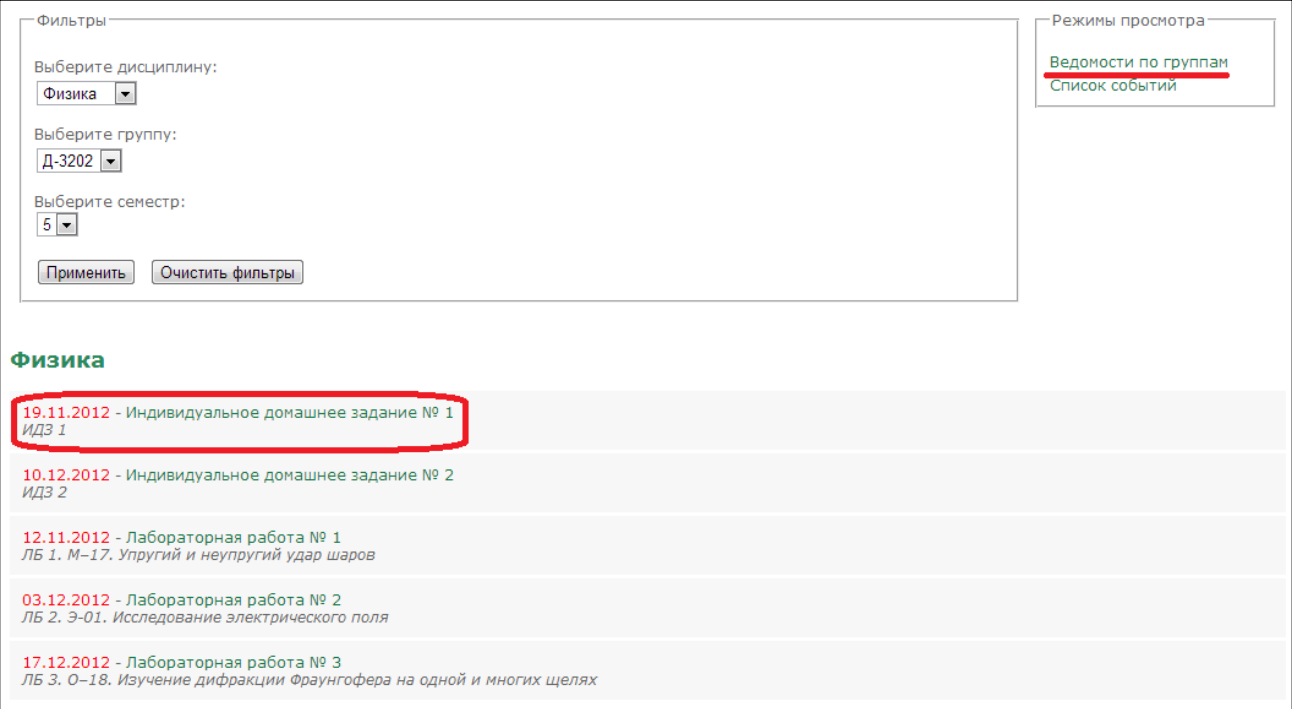

23. Откроется журнал по выбранной работе, содержащий список студентов, номер варианта студента, статус отчета, даты отправки отчетов, выставленные баллы, ссылки для просмотра всего отчета работы.

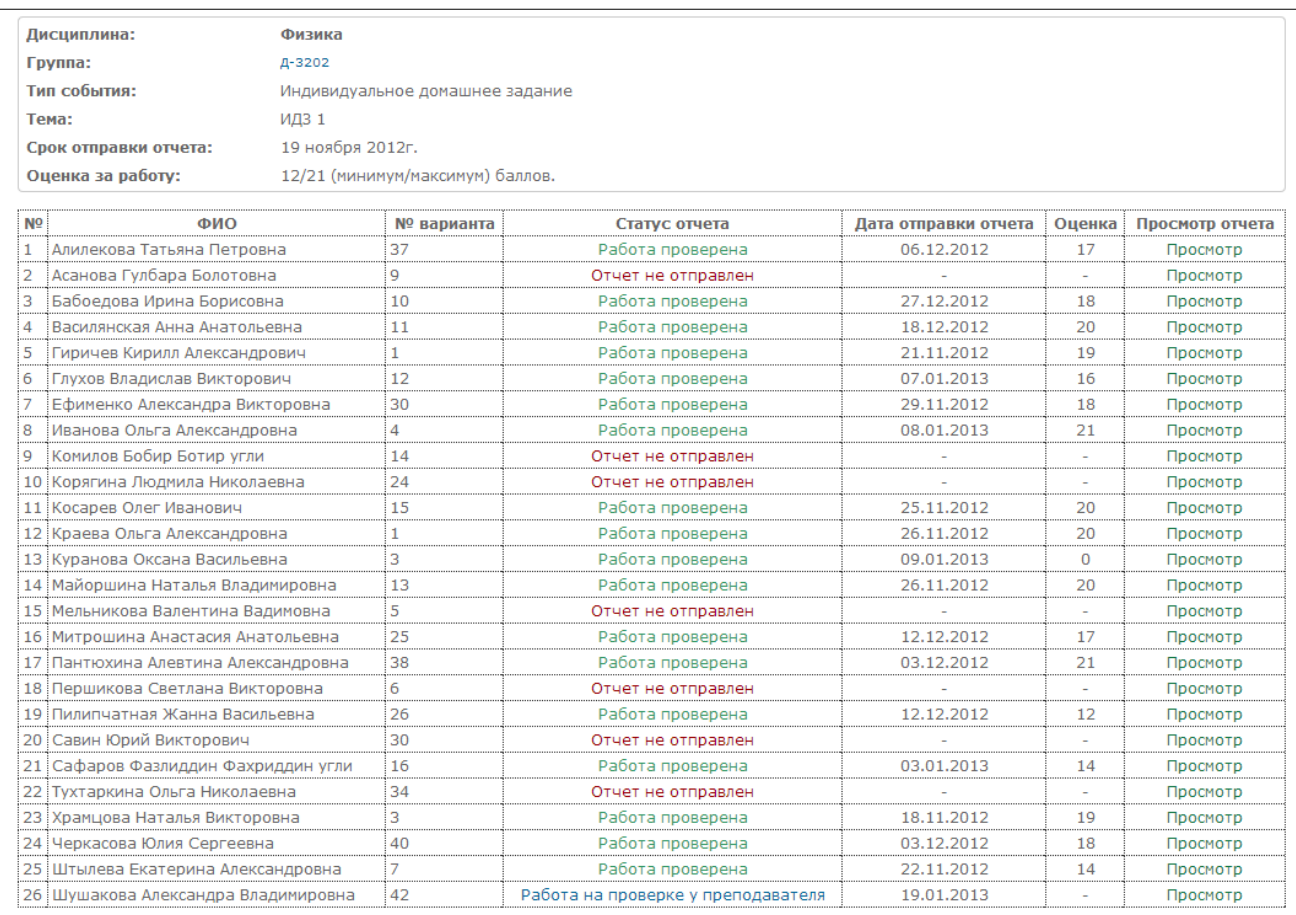